## Submitting a Security Access Request using Workflow

Navigate to the Banner Home Page: http://banner.oregonstate.edu

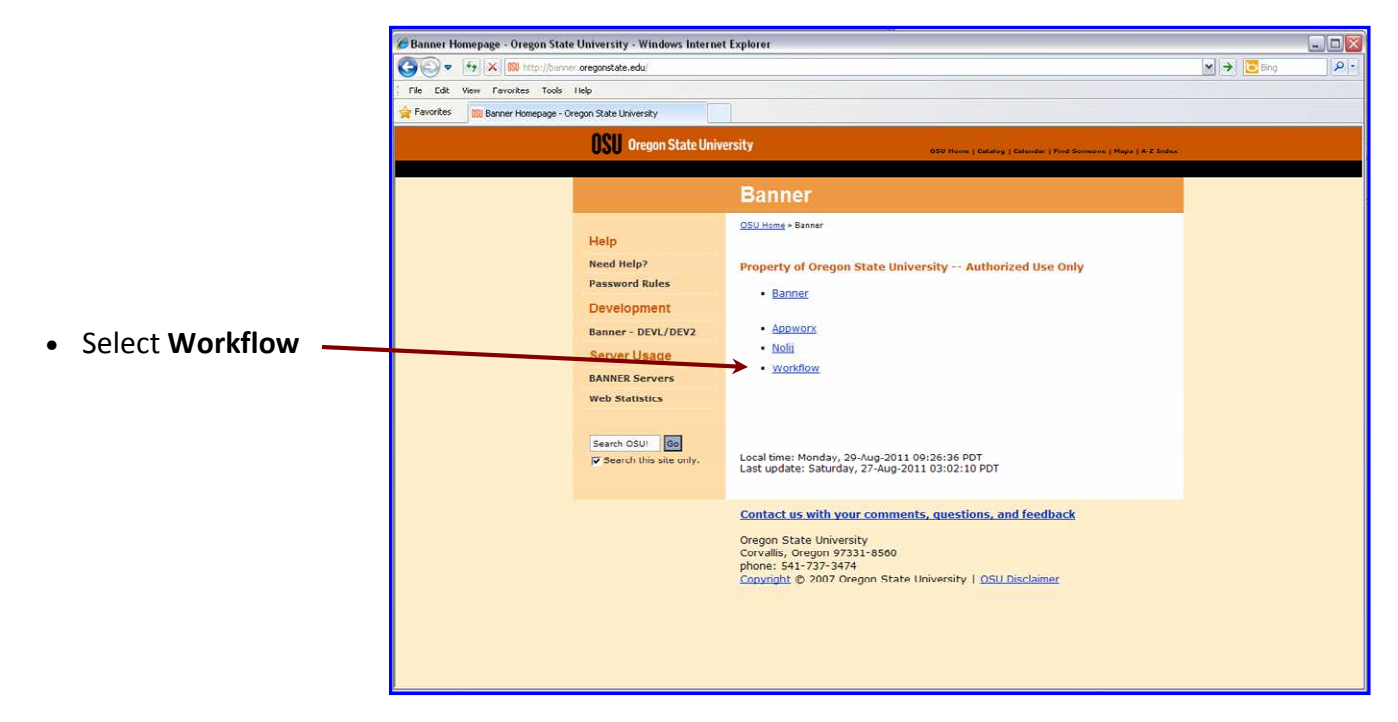

The Banner Workflow Login screen appears:

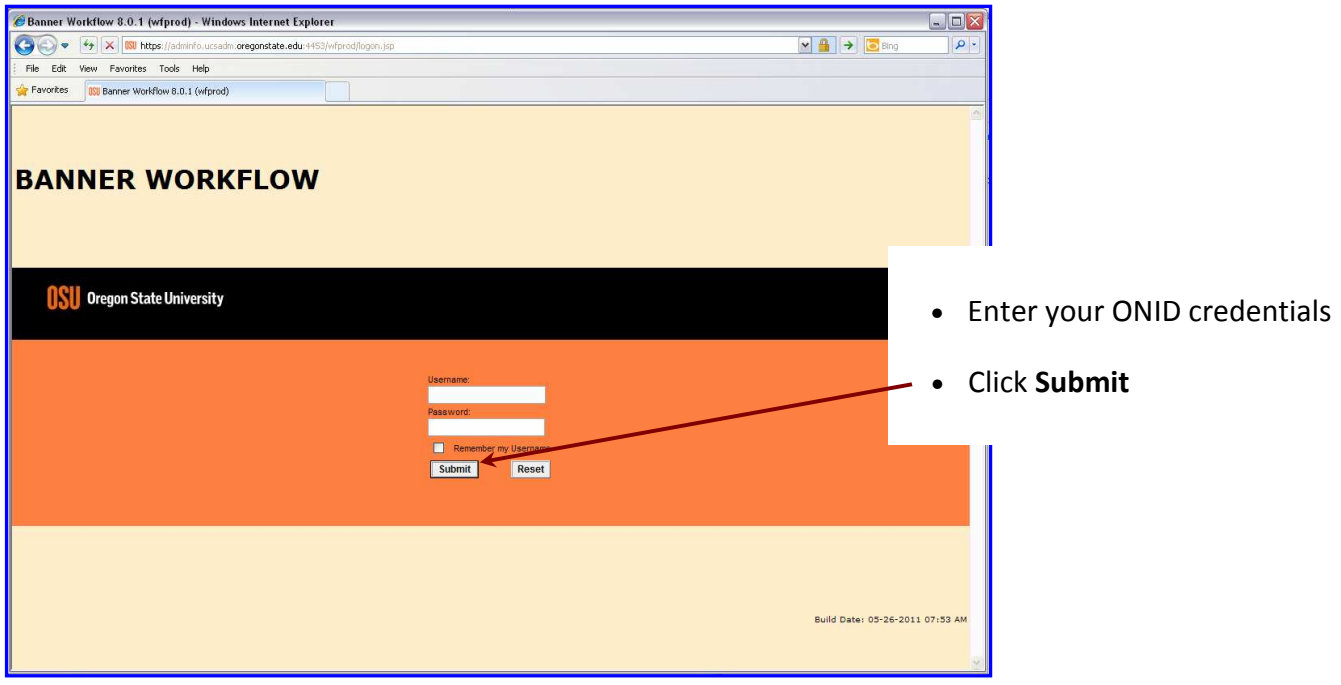

The Banner Workflow Worklist screen appears:

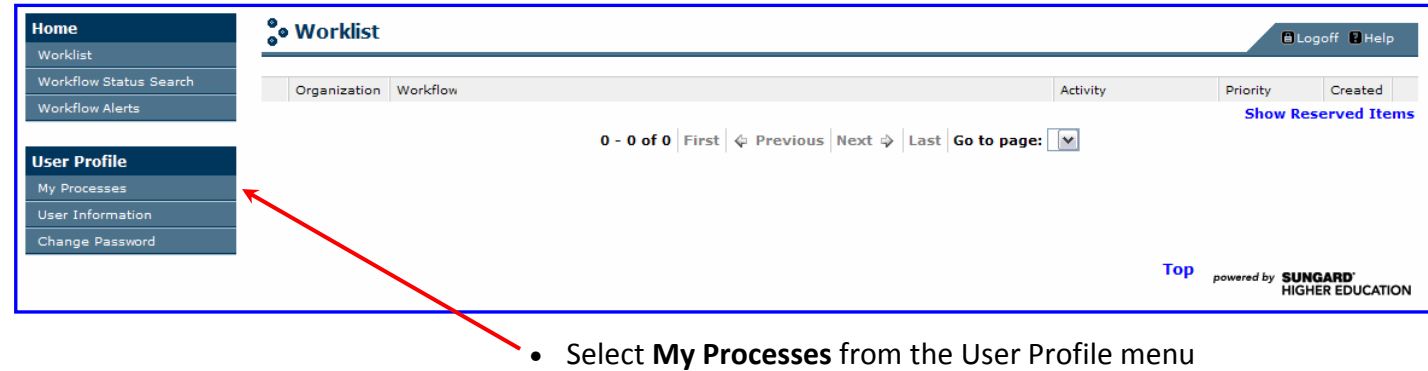

The Banner Workflow My Processes Menu appears with a list of your available Processes:

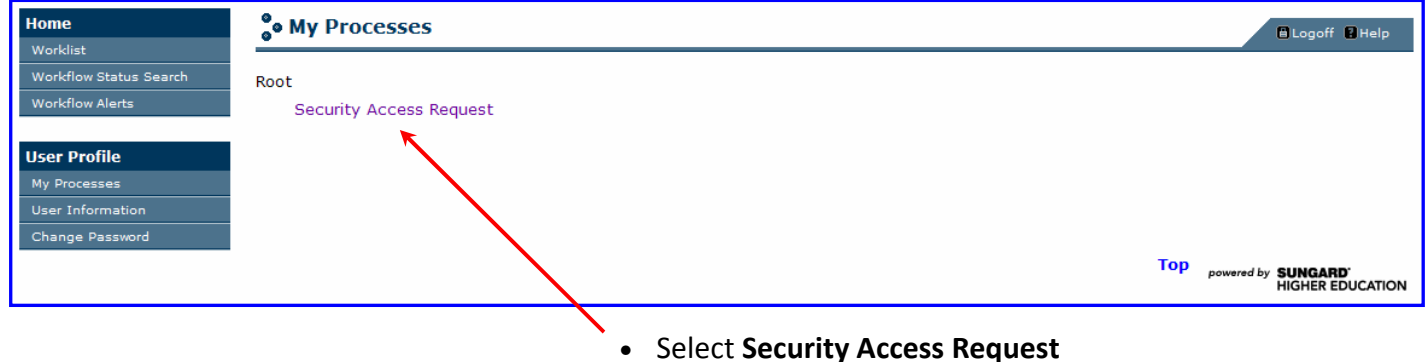

The Security Access Request Workflow has three tasks (or pages):

- **↓** Starting the Workflow,
- Entering the Workflow Data & attaching the request document, and
- $\overline{\phantom{a}}$  Reviewing & confirming the Employee Data.

Each of the tasks will have some steps to take, and each of the task pages will have three navigational buttons near the bottom of the page:

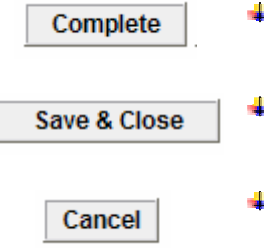

- **L** Clicking the **Complete** button completes this task in the workflow and returns the Workflow item to your Worklist ready for the next task.
- $\triangleq$  Clicking the Save and Close button saves the data and selections on this page and returns the Workflow item to your Worklist at the current task.
- $\Box$  Clicking the **Cancel** button does not save any changes to data and selections on this page and returns the Workflow item to your Worklist at the current task.

When the Position Number data field is not changed from the C00000 default or is left blank, two additional task pages will be added to the process to identify a legitimate Position Number and Organization code. The Workflow process can not be moved forward without this information. For this help sheet, we will assume that you have all of the information to be entered available before starting the Workflow.

The Banner Workflow Start Workflow page:

The three navigational buttons near the bottom of the Start Workflow page will offer different choices:

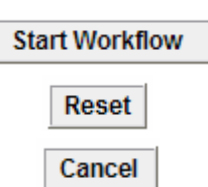

- **L** Clicking the **Start Workflow** button completes the start task in the workflow and displays a Workflow Started confirmation.
- $\leftarrow$  Clicking the Reset button will clear the data in this page.
- 4 Clicking the Cancel button cancels the Workflow item.

On this page you can enter a Workflow Specifics Name, though it will be modified to include the user's Name and University ID in later stages of the Workflow. By leaving the name field blank, the Workflow item will be listed as "undefined" by default.

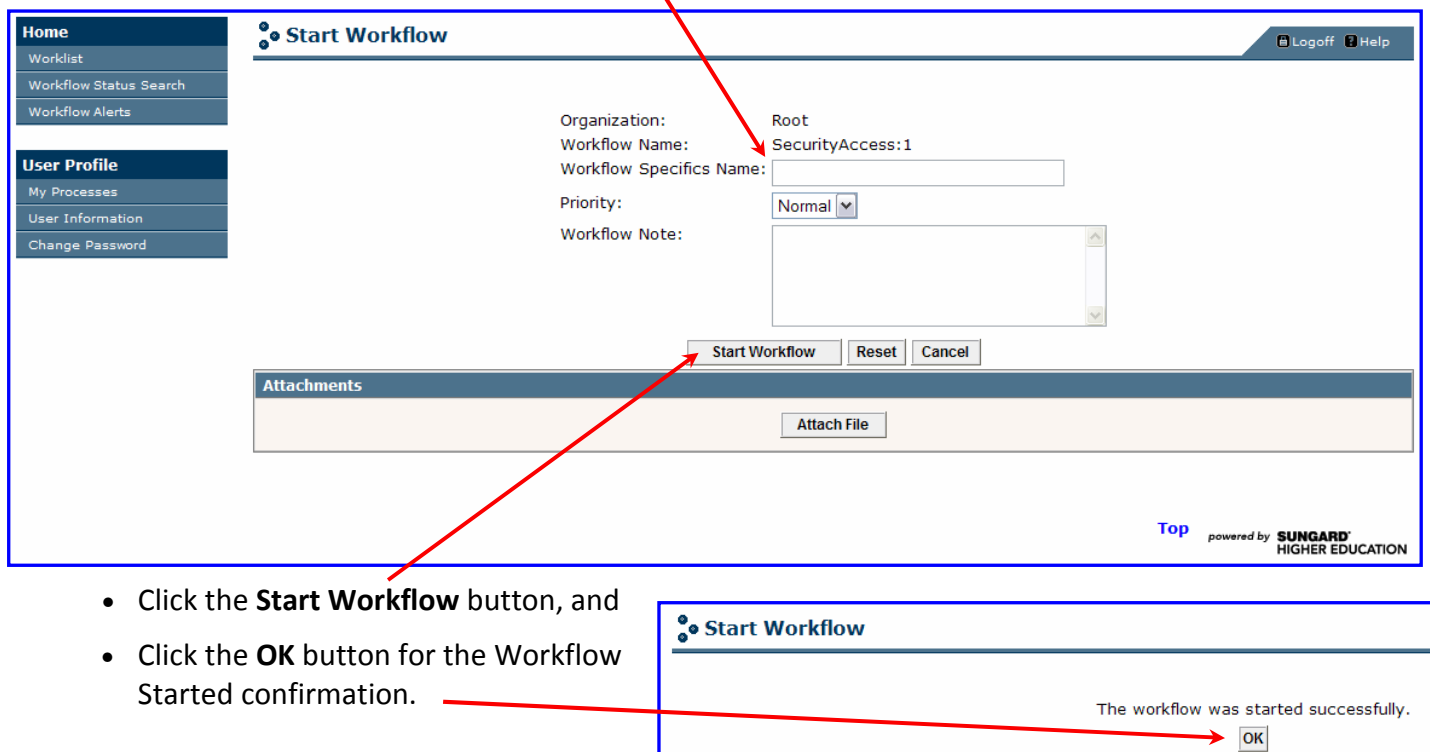

You will be returned to the Worklist page listing the Workflow items you have in your queue. There may be times that you won't see your new Workflow item until you either re-select Worklist or refresh your browser page.

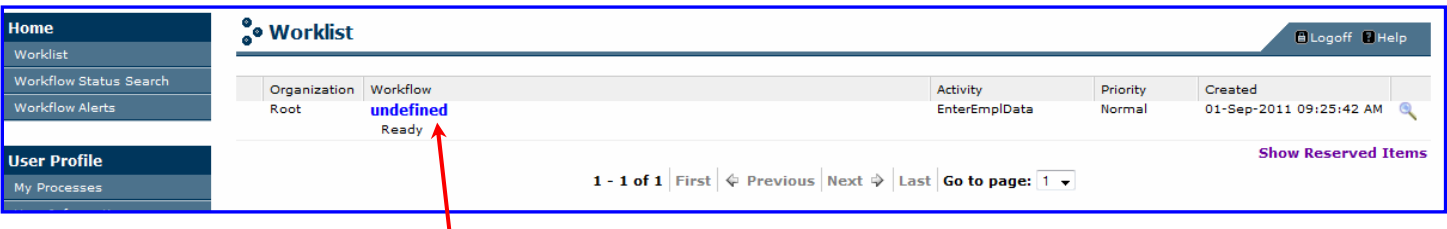

Select the Workflow item you just started by clicking on the blue item name.

The Banner Workflow Enter Data page:

On this page you can assign three things for the person whose access is being requested:

- **The University ID** This field **must** be a legitimate OSU ID without any dashes.
- $\textcolor{red}{\textbf{+}}$  The Position Number This field will default to C00000. When the Position Number data field is not changed from the default value or is left blank, the process will look up all active position numbers filled by the employee. The Position Number field is case sensitive, so be sure to capitalize the leading character.
- $\blacktriangle$  A Request for Access form A scanned copy of the signed Security Access Request form *must be* attached before you can move beyond this task. Workflow will only pass .PDF or .TIF files to Nolij.

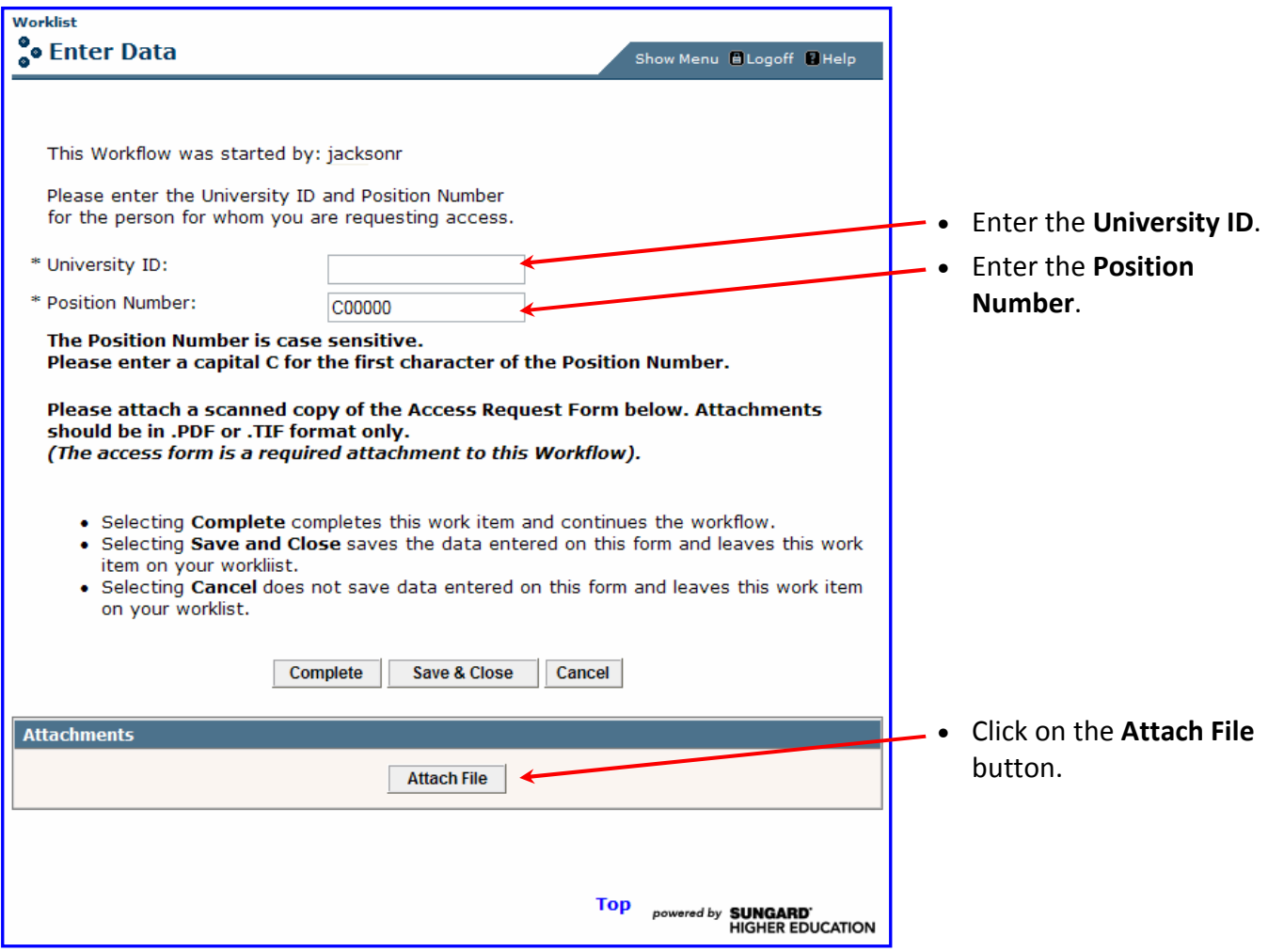

The Enter Data task is not complete until the electronic file has been attached. An additional page will open to facilitate the attachment, and then once that is done, you will be returned to the Enter Data task to complete it. Be sure that you have a scanned file of the original signed Request For Access accessable to your browser.

The Banner Workflow Attach File page:

There are three steps to attach a file

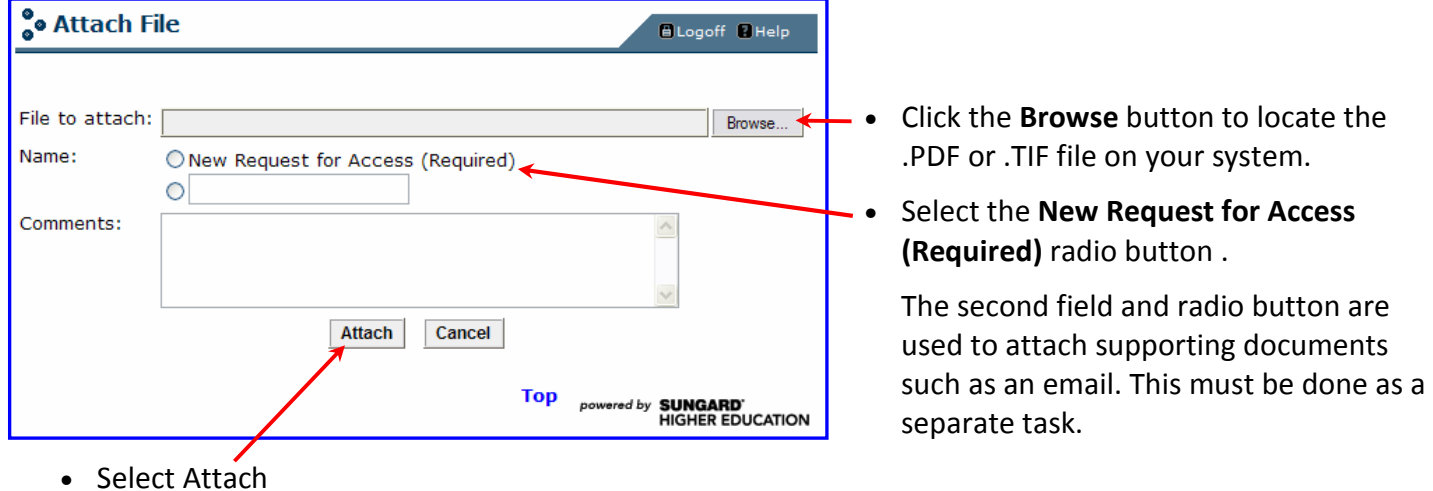

The Attach File page will close and you will be returned to the Enter Data page with the document attached. Click the Complete button to complete the Enter Data task and return to the Worklist.

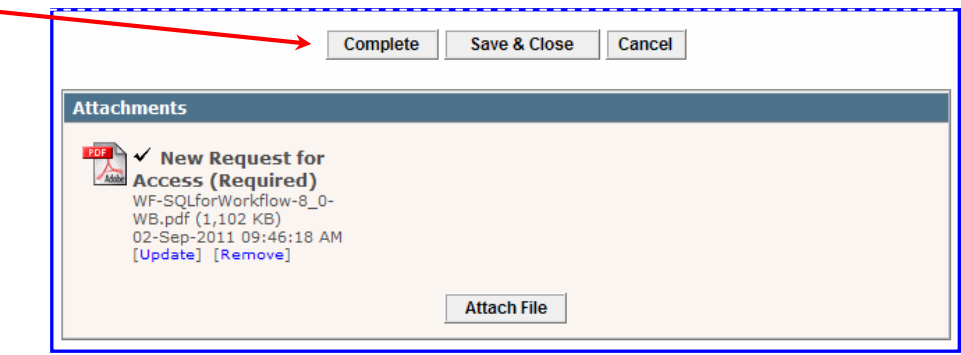

The workflow process will gather the person and position information, including a list of Authorized Approvers for the org to which the position reports. It will also change the name of the workitem to: Security Access Request for [firstname] [lastname] ID: [university id].

This may take 15-30 seconds, so refresh your Worklist to see when the item is available again. You may need to refresh more than once.

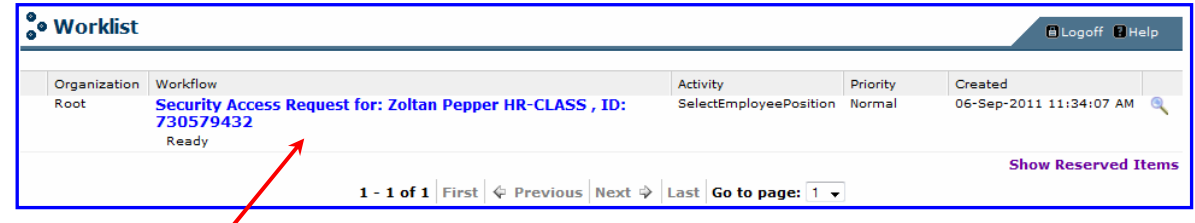

• Click on the Worklist item name to review the information

The Banner Workflow Review Employee Data page:

A Review screen will appear to allow you to review the information about the person for whom you are requesting access. Please review all the information in the top half of the page for accuracy. If that information is accurate, then you have three more steps to complete your submission.

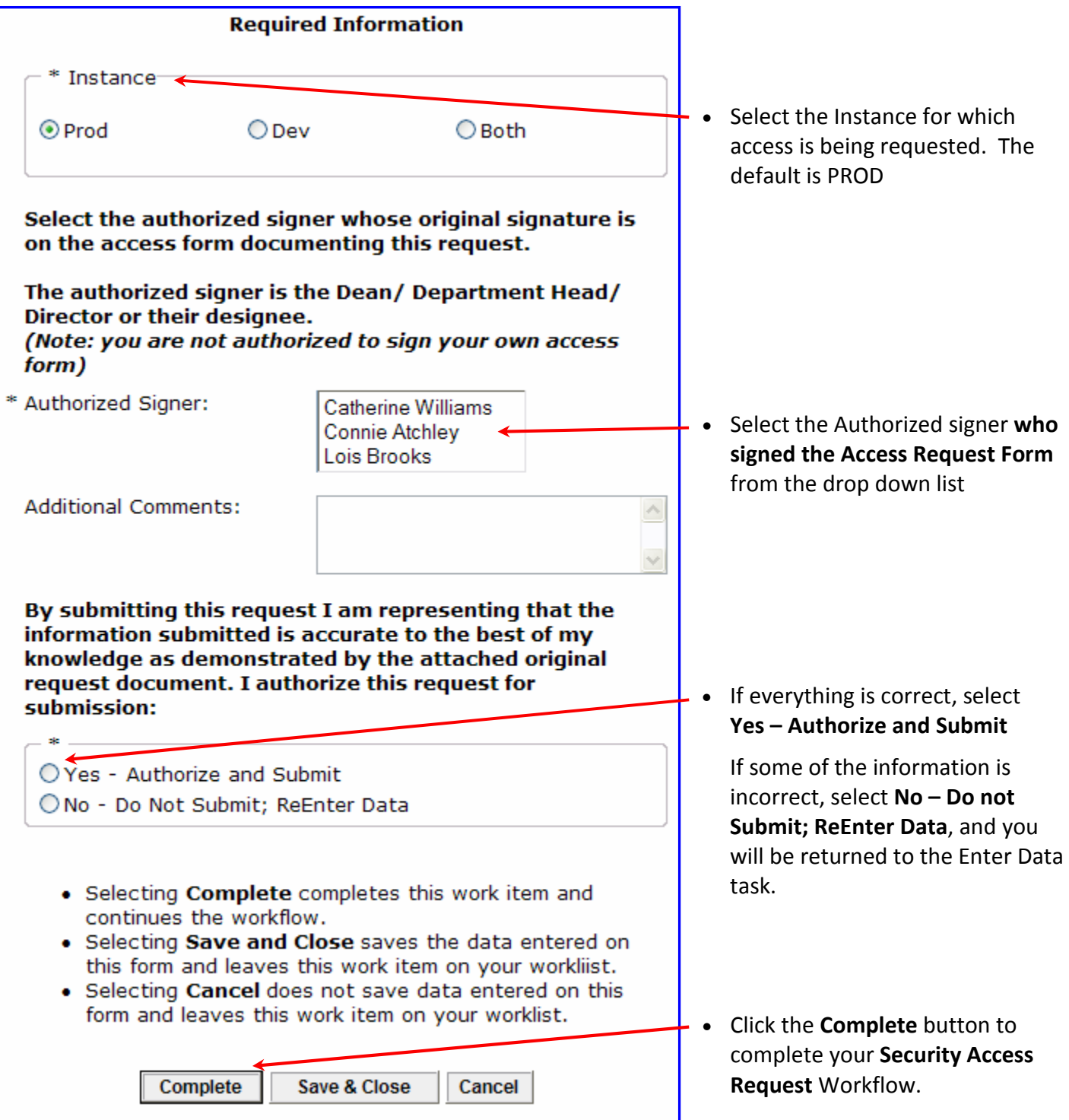

You will receive an email indicating that your request has been received and checked into the access approval process. It will also include contact information and a link to training information.